## **VERSION 01.30.13**

The main component of this version is the long-awaited tweak function that makes it possible for panto-only customers to resize the sequence while stitching.

To make managing of your quilts easier and to save considerable memory this version introduces the "Work In Progress" concept, a fully automatic quilt management system with an option to interrupt the work in progress without losing the actual sequence and needle position on it.

We also implemented some of your requested features and the handling of corrupted configuration files that seldom occurred, but then caused major malfunctions.

Please start using this new version and if you find any odd behavior, or have an idea how to improve the new features, don't hesitate to let us know by posting your reports and related files (logs, screenshots, pictures, etc.) on the Support page of <a href="https://www.intelliquilter.com">www.intelliquilter.com</a>.

**TWEAK FUNCTION:** In Sew Quilt the [Clip/Mark] button was replaced by the [Adjust] button that opens the Adjust Sequence screen with new features.

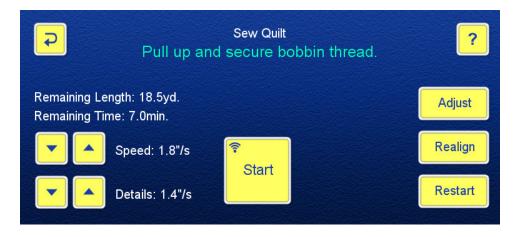

You can select Clip or Tweak as the mode of adjustment. The Clip function is the same as before.

The Tweak function uses the same dashed lines as Clip. The difference is that instead of cutting off the excess sections of the sequence, pushing/pulling the lines will contract/expand the sequence. Similarly to Clip you can adjust all four sides, except the adjustment will be limited by the position of the "reference lines".

The reference lines for the adjustments are the horizontal and vertical lines of the crosshairs, more specifically, where they were at the moment when you touched the [Adjust] button. The reference lines are shown in dark blue.

In the most common case you will stop the stitching either manually or using the pause marker, then adjust the unstitched section between the position of the needle and the edge of the quilt. The adjustment is seamless, gradually stretching or compressing the sequence between the vertical blue reference line and the dashed line, moved by the needle (green vertical line) as this picture shows.

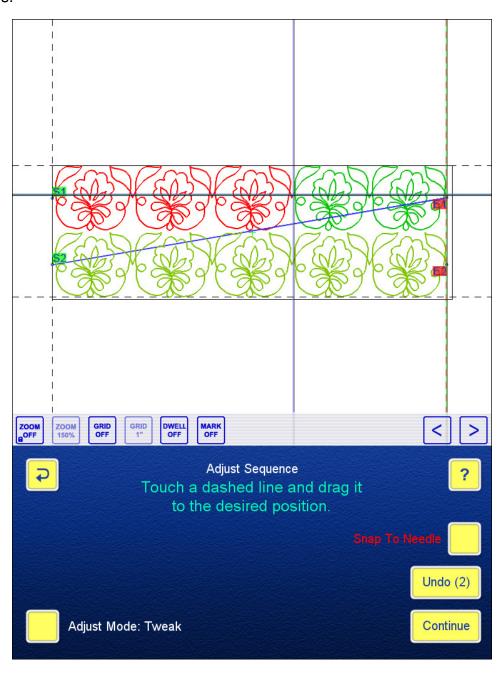

The other typical use of Tweak is at the bottom of the quilt. You will stop the stitching one or two rows above the bottom edge of the quilt, move the needle so the horizontal crosshair line is above the rows and touch [Adjust]. On the next screen you can stretch or compress the bottom edge, as the picture shows.

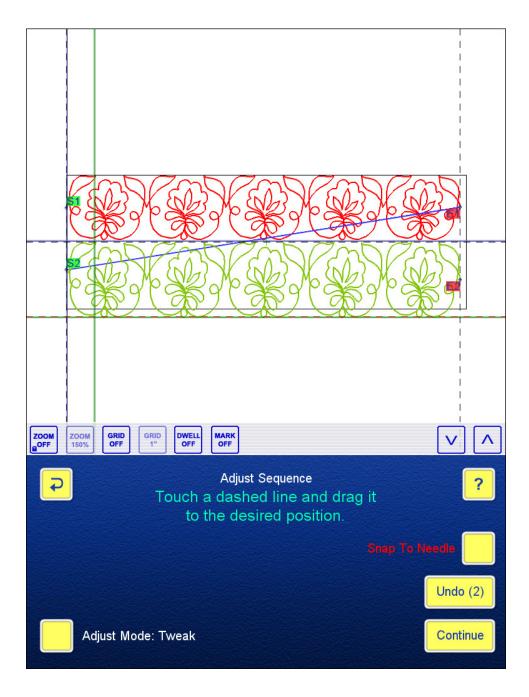

The blue crosshairs show where the needle was moved before touching [Adjust]. The green crosshairs are moved by the needle, the horizontal line dragging the dashed line on the bottom.

NOTE that the already stitched sections cannot be tweaked.

NOTE also that the tweaking can be repeated many times and the patterns remain tweaked even after erasing them from the sequence.

A multi-level Undo system helps you to revert to previous clipping or tweaking steps, if needed. NOTE that the Undo stack will be cleared when you leave the Adjust screen or switch between Tweak and Clip modes.

In Realign mode the whole quilt is displayed, so you can use a realign reference point on a previously tweaked pattern.

**WORK IN PPROGRESS** When Version 01.30.13 starts up the first time, you will see this message:

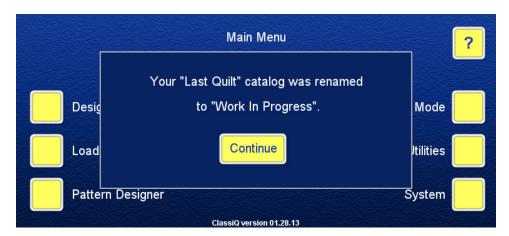

If you had more than one quilt in the Last Quilt catalog, the following message will show up:

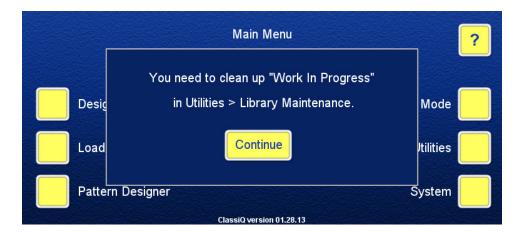

NOTE that after touching [Continue] you need to go to Utilities -> Library Maintenance -> Quilt Library and delete or move all the quilts from the newly renamed Work In Progress catalog.

The quilts in Last Quilt were saved automatically. In many cases the same quilt was already saved in another quilt catalog, so the copy in Last Quilt was redundant. You can **DELETE** these quilts. NOTE that they will go in the Recycle Bin, so there is another chance to retrieve them.

If you created a quilt, but did not save it before stitching, it was saved in Last Quilt under the name "Last Quilt (NOT SAVED!)". We have seen in logs sent to us that in many cases these quilts were renamed, sometimes by adding some more word(s) to "Last Quilt (NOT SAVED!)", and they stayed in the Last Quilt catalog. You need to use your judgment to decide what to do with these quilts.

If you think that they will be reused later, **MOVE** them to another catalog, without leaving a copy in Last Quilt. It is recommended to rename these, deleting the "Last Quilt (NOT SAVED!)" part of the name.

If it is unlikely that you will use a quilt again, **DELETE** it.

After this procedure there should be no quilt left in the Work In Progress catalog, and you will be able to enjoy the convenience of the new quilt handling system.

NOTE that if you did not complete the procedure, the following message will pop up every time you turn on the tablet, or want to select "Sew Quilt" so it is a good idea to clean up Work In Progress at the beginning.

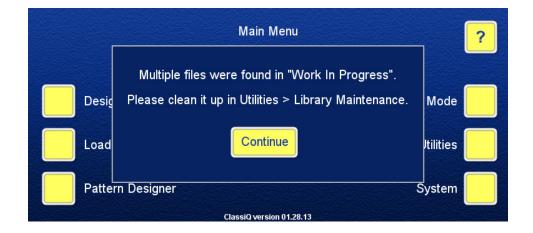

**HOW WORK IN PROGRESS WORKS:** There is only one quilt in Work In Progress at any time. This can be an existing quilt that you recalled from a catalog, or a newly created one that you have or have not saved.

If the quilt already has a name, the words "(IN PROGRESS)" will be added to it. If the quilt has no name, because you have just created it without saving, it will be given the name "UNSAVED" and will be put in a temporary catalog called "UNSAVED". This catalog will hold the unsaved quilt until you move it to another catalog, or make another unnamed quilt the Work In Progress.

The IN-PROGRESS quilt is automatically saved when you leave Sew Quilt. You can save the actual needle position also if you answer "Yes" to the "Do you want to save the current needle position?" question. This feature makes it easy to continue the "IN PROGRESS" quilt after stopping and turning off the system midrow.

The automatic saving of the IN-PROGRESS quilt also allows you to interrupt the quilting process and preview or stitch a different quilt. One possible case of interrupting the IN-PROGRESS quilt is when you discover some irregularity in motor movements. To determine which motor needs realignment, you need to preview the Drift Test pattern. This can be done by simply leaving Sew Quilt and selecting Drift Test. When you touch Sew Quilt again, the following message is displayed:

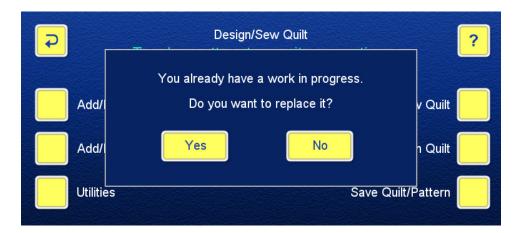

You need to answer "No" to perform the Drift Test. The program will proceed with the Drift Test while your IN PROGRESS quilt, including the current needle position, remains in the Work In Progress catalog. When you finished the Drift Test and made the necessary motor alignment adjustments, you can return to the Main Menu, touch Edit/Sew Existing and select the IN-PROGRESS quilt from the Work In Progress catalog. The Quilt Alignment screen will place the target sign to the current needle position so you can continue your work seamlessly.

**BATCH-QUILTING ASSISTANCE:** In order to reduce the necessary steps for those of you who sequence and sew the quilt in batches, we added a new question that pops up when a batch is finished:

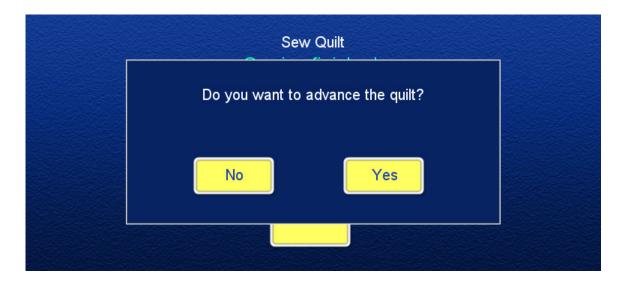

If you answer "yes", the program goes in realign mode with the realign target placed at the position of the last stitch. You can advance the quilt, baste down the edges and show the new position of the last stitch on the same screen. Exiting the Realign screen will take you back to the sequencing screen, where you can deselect the previous and sequence the new batch.

Answering "No" will take you back to the Sew Quilt main menu.

**ENABLE/DISABLE PAUSE MARKER:** Some of you don't use the pause marker often, so disabling it in an easy way was desirable. The [MARK ON/OFF] button on the toolbar (see previous pictures) has dual function: it turns the marker on/off on the Adjust Sequence screen, making it easier to move the dashed lines, and when it is turned off, the pause marker function will be completely disabled until it is turned on again. The pause marker stays disabled even when the tablet is turned off.

**SEQUENCE APPEARANCE:** There are some changes in how the sequence appears on the screen in order to make the visual identification easier as shown on the picture below.

Instead of the separate sequence-order numbers that were shown at the center of the patterns, the numbers were added to the start/end labels.

The even and odd numbered patterns are displayed in different hues of green.

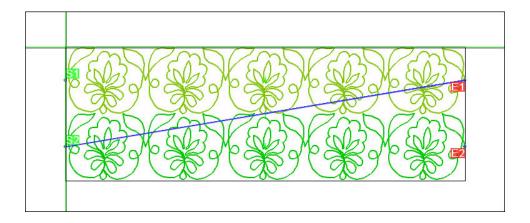

**ZOOM BEHAVIOR CHANGES:** Upon popular demand we have changed how ZOOM FULL operates on several screens:

The actual zoom is retained if ZOOM LOCK is on when entering the Sequencing and Realign screens. If ZOOM LOCK is off, the screen will zoom out to the full extent of the quilt on these screens.

In Line Pattern you can continue stretching and placing the patterns while ZOOM is on. You can touch the screen to change the zoom settings while moving the needle. This change lets you zoom in to an area while placing line patterns with high accuracy.

**CONTINUOUS ROTATION OF QUILT:** On the alignment screens you were able to rotate the quilt 90 degrees clockwise or counter-clockwise. However, in some cases other than 90-degree rotation was necessary. Standard ClassiQ and BasiQ+ owners could use the editing functions to achieve this goal. This new feature not only makes the rotation by an arbitrary angle easier, but it is available for panto-only customers. The picture below shows a 45-degree rotation.

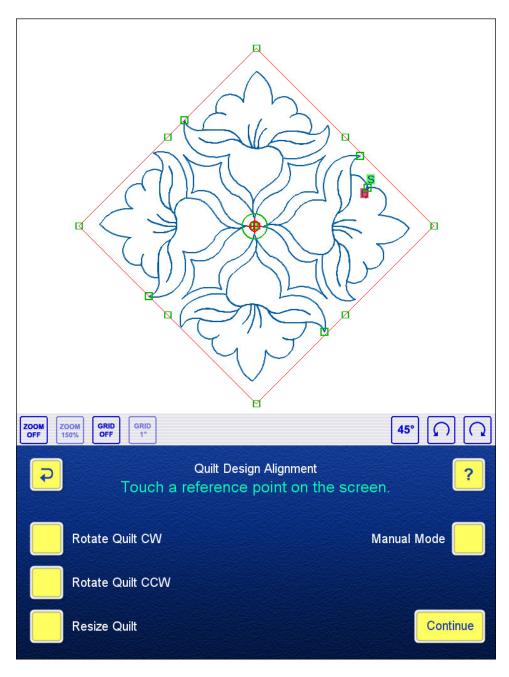

**RECYCLE BIN IMPROVEMENT:** The Recycle Bin gives you the last chance to retrieve an unintentionally deleted pattern or quilt. In the past, when a file was deleted it overwrote another with the same name, if it existed already in the Recycle Bin. To avoid these conflicts, we added a stack system to the Recycle Bin. If you delete different versions of the same file, they all will remain in the bin with their name modified by a "sequence number" that indicates the order in which they were deleted. This improvement gives you another level of retrieving mistakenly deleted files.

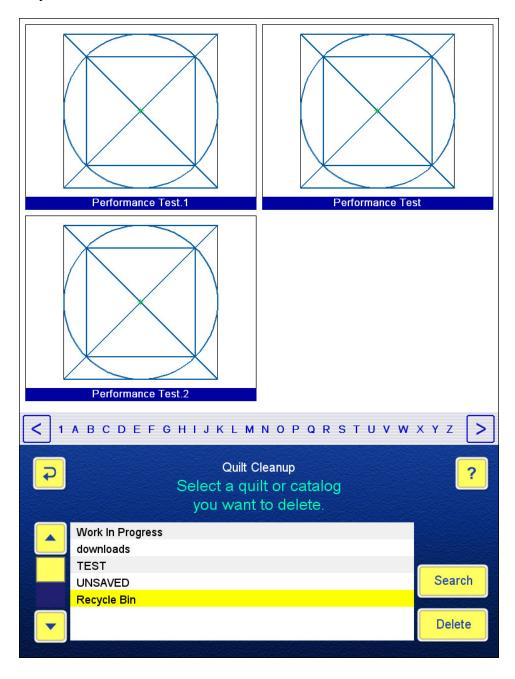

**MOTOR ENGAGEMENT IN MARK/TRACE BLOCK:** After trying several different ways to make the motors engage or disengage while marking/tracing blocks, we found a simple solution by adding a new button that you can use to set the motor position to your preference. The setting is retained even when the computer is turned off.

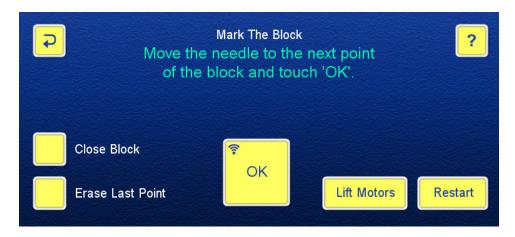

**CONFIGURATION FILE UPDATE:** A few of you experienced "crazy" behavior of the IQ: the machine went in the wrong direction, the motors sped up or slowed down or just stopped by themselves, etc. After analyzing the logs we found that all these problems were caused by wrong or missing data in the configuration files, so we implemented an intricate method to repair these files. In most of the cases the repair is complete, but to make sure that you are aware of the configuration update, you will see this pop-up message.

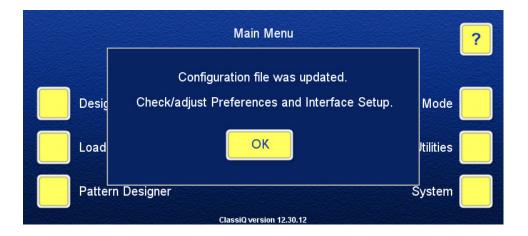

Please go to Utilities->Preferences and Interface Setup/Test to check/adjust the data and recalibrate the system immediately after acknowledging the message. Post the logs on the Support page afterwards.